イメージパースをCAD平面図上へ貼りつける方法です。

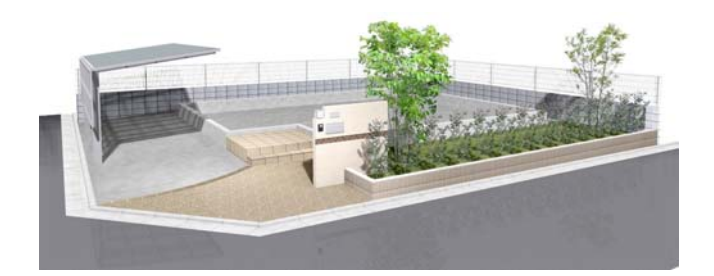

リアルタイムパースでテクスチャ(素材の模 様)・効果設定を変更して、イメージパース を作成します。

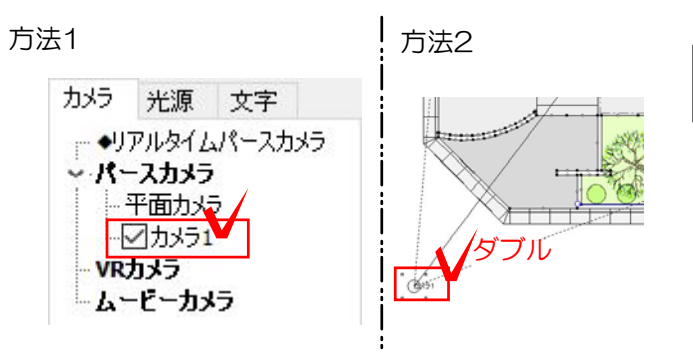

## 作業手順

1 カメラを選択します。

方法1:リアルタイムパース画面左上で パースをとりたいカメラを選択します。

方法2:平面でパースをとりたいカメラ をダブルクリックします。

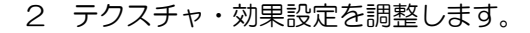

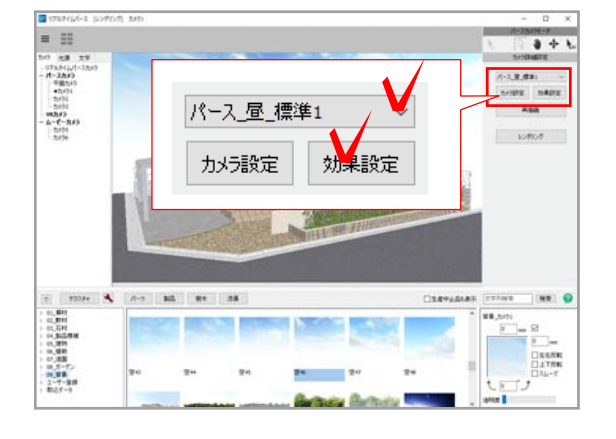

. .  $\overline{14}$  $\begin{array}{r} \text{175.54\,(a)}\, \\ \text{18.54\,(a)}\, \\ \text{19.55\,(b)}\, \\ \text{19.57\,(c)}\, \\ \text{19.58\,(d)}\, \\ \text{19.59\,(d)}\, \\ \text{19.59\,(d)}\, \\ \text{19.59\,(d)}\, \\ \text{19.59\,(d)}\, \\ \text{19.59\,(d)}\, \\ \text{19.59\,(d)}\, \\ \text{19.59\,(d)}\, \\ \text{19.59\,(d)}\, \\ \text{19.59\,(d)}\, \\ \text$ 再描画  $n - 7$  14 **Tax** 

3 画面右側の「再描画」をクリックしま す。

## 効果設定が反映されて表示されます。

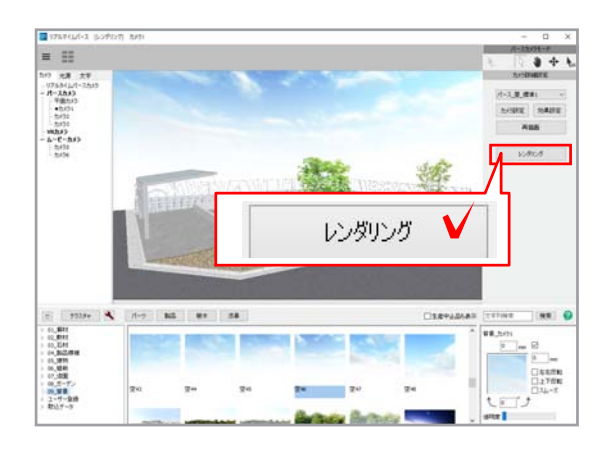

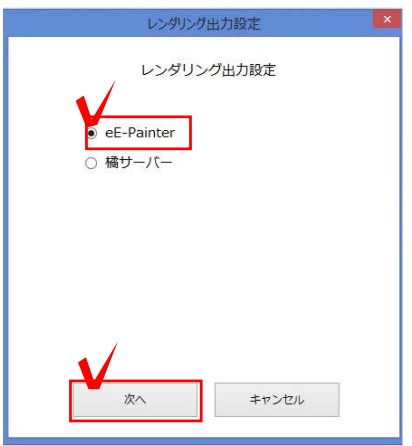

eE-Painterレンダリング設定 eE eE-Painter設定 painter アンチエイリアシング  $4$ サイズ O大 0中  $O/N$ 3000px  $1000px$ ○縮尺に合わせる ○任意サイズ 2000  $\times$  1236 px キャンセル レンダリング開始

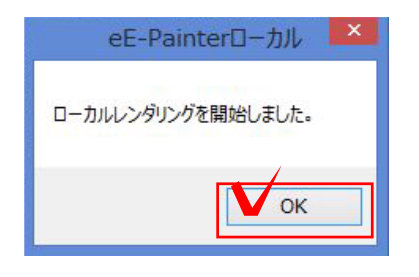

4 画面右側の「レンダリング」をクリ ックします。

## レンダリング出力設定の画面が表示され ます。

5 「eE-Painter」を選択し、「次へ」をク リックします。

6 「中」を選択し、「レンダリング開始」 をクリックします。

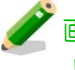

画像サイズは印刷するパースの大きさに よって選択します。

通常は「中」を。A3にパース1つの場合 は「大」を目安にします。

大きいほど精密なパースができますが、 データが重くなります。用紙に合わせた 最適なサイズを選択しましょう。

7 「OK」をクリックします。

## レンダリングが完了するとレンダリング一 覧にパース画像が表示されます。

8 レイヤを「カメラ」または「ユニット」 または <u>ヘンスコット こうし</u>こうしょう。

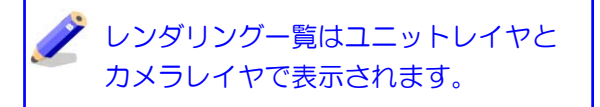

9 画面右側のレンダリング一覧から画像 をドラッグします。

10 画像レイヤにして、パース画像をレイア ウトしましょう。

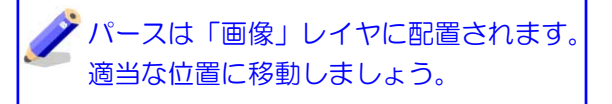

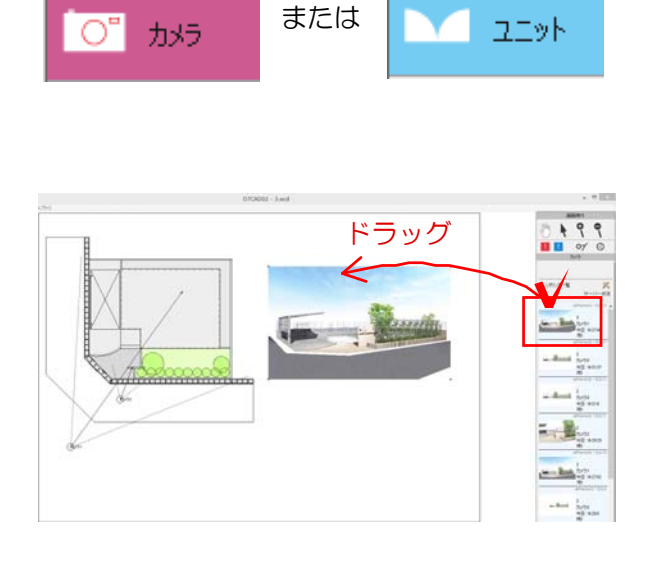

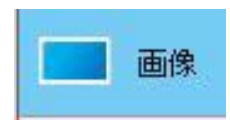

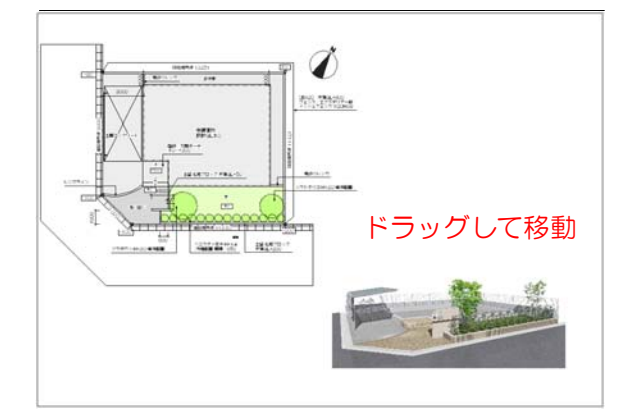